### **IRLP Handbook**

Clicking on item listed in table of contents should take you straight to that part of the document.

I initially created this document for my own use on using IRLP. If anyone has suggestions for additional information, or see incorrect information, please pop me an email. QRZ has my email information. KF5LBT.

This document is also based on setting up and using an IRLP node built by N5ZLW. This is a complete IRLP node that has a radio module incorporated.

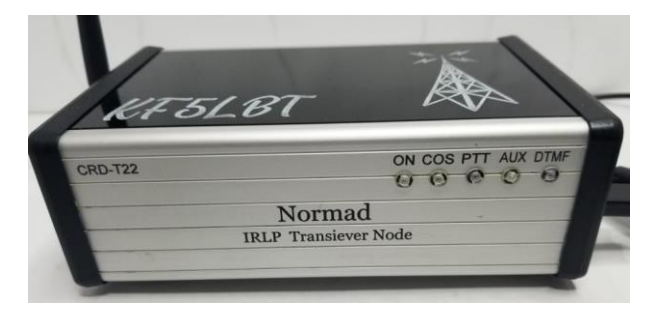

### Contents

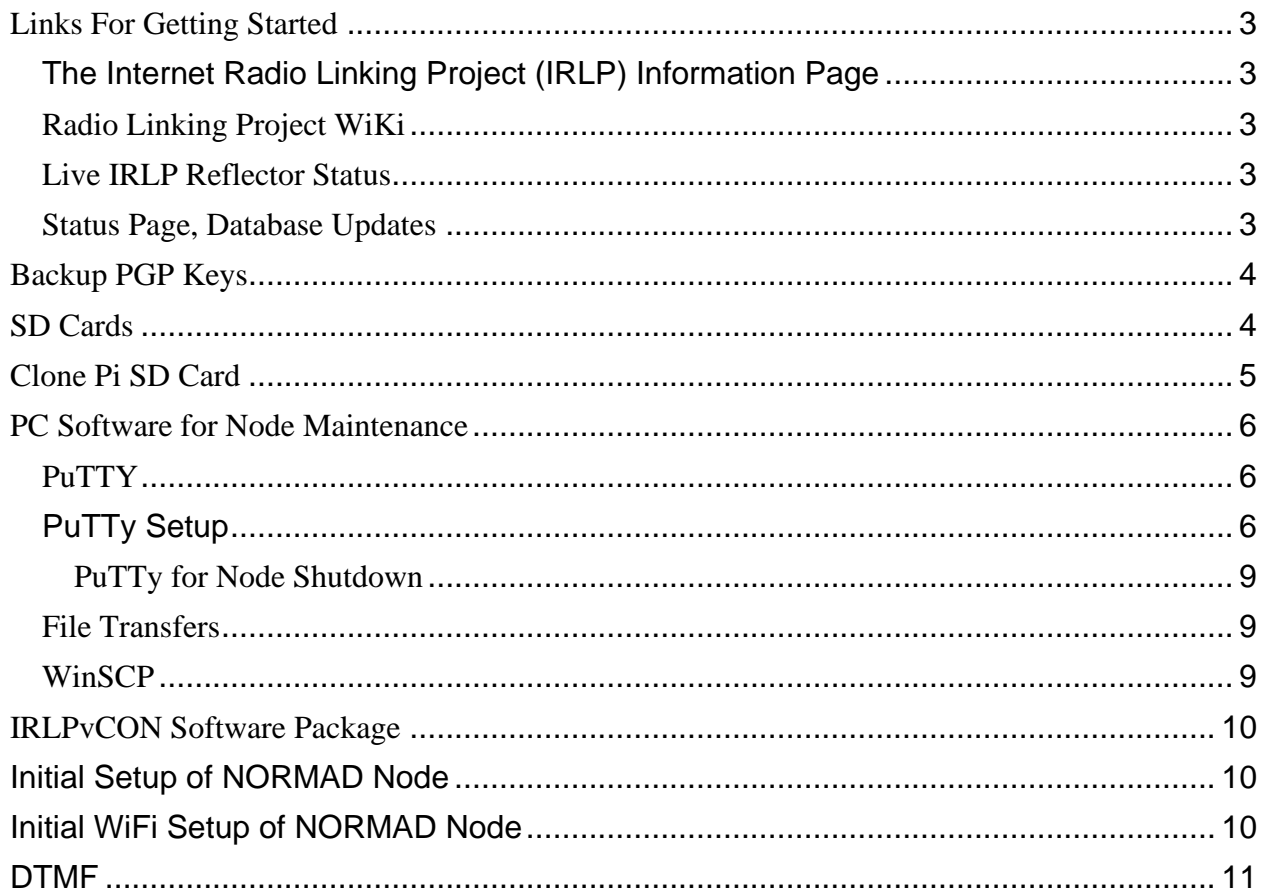

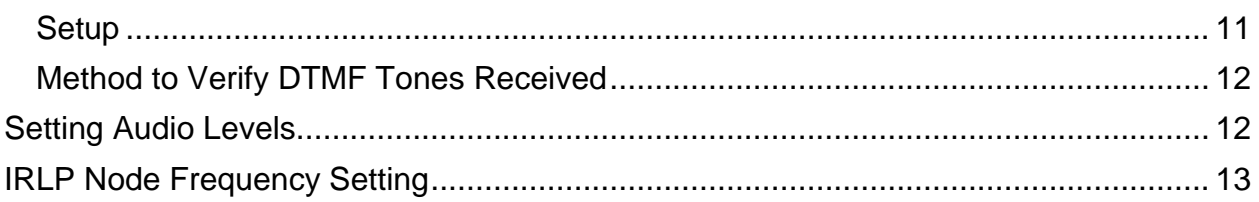

# <span id="page-2-0"></span>**Links For Getting Started**

### <span id="page-2-1"></span>**[The Internet Radio Linking Project \(IRLP\) Information Page](http://www.repeater-builder.com/irlp/irlp-index.html)**

This website has great information on what IRLP is, some history, hardware requirements, etc. Good overview to learn more about it.

### <span id="page-2-2"></span>**[Radio Linking Project WiKi](http://wiki.irlp.net/doku.php)**

This website has a lot of information, just for reference here

### <span id="page-2-3"></span>**[Live IRLP Reflector Status](https://irlp.g4eid-km8h.net/)**

This website gives live status of the IRLP Reflectors. Great tool to use to see who is connected up to the reflectors.

### <span id="page-2-4"></span>**[Status Page, Database Updates](https://www.irlp.net/owners/dbupdates.html)**

This website has information about updating the IRLP database information for your node. When you go to this site, you should see what's shown is screenshot below.

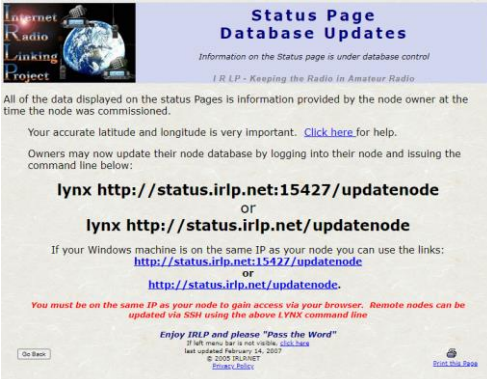

To do a database update, you will need to PuTTy into your node, and execute the command lynx<http://status.irlp.net:15427/updatenode>

as shown in the screenshot of a PuTTy session below (Note I changed background of screenshots to make it easier to read what is displayed).

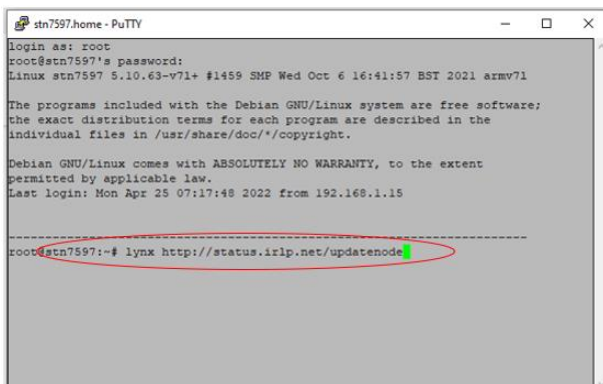

Once you enter the command, will see the following:

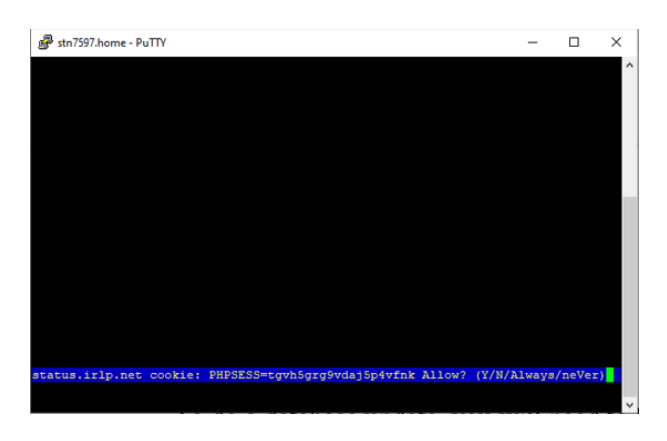

Type Y to allow. Will see the following:

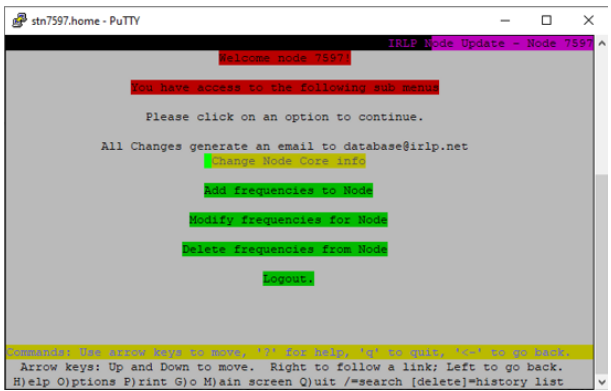

From here you can select what you want to update.

# <span id="page-3-0"></span>**Backup PGP Keys**

Once you have your node setup, is it recommended to immediately backup your PGB Keys to have in the event you ever have to rebuild the node.

To do this, putty into the node and execute the following command below and follow the prompts.

/home/irlp/scripts/backup\_for\_reinstall

# <span id="page-3-1"></span>**SD Cards**

The information below is from Arm Allstar by Doug Crompton.

Just a reminder though that the read/write performance of the SD cards in a Linux application like Asterisk Allstar is immaterial after boot. So using a faster card is not going to make your system run faster. It would allow faster creation of the initial image and possibly faster boots

(measured in a few seconds) but in most cases it would not be practical economically to purchase a super fast SD card.

The speed which a card writes is also heavily effected by the type of writer (usb2/3) and the SW used to write. So while the relative differences in these tests might be valid the absolute values of these tests could differ greatly based on the hardware and SW used to write.

Tried and true my choice is still the SanDisk Ultra but I am sure there are other cards in it's class that could be used. Also as I mentioned on the web page unless you have a compelling reason it is **NOT a good idea to expand the filesystem on these cards after installing the image**. Doing so makes total image backup a time-consuming process especially on 16GB and larger cards and does nothing to improve performance or longevity.

# <span id="page-4-0"></span>**Clone Pi SD Card**

- 1. Get everything set up just the way you want it on your Node. Then shut down and remove the SD card. Insert the SD card into your computer.
- 2. Start up [Win32DiskImager,](http://sourceforge.net/projects/win32diskimager/) a program that you probably have from when you first set up [your Pi.](http://lifehacker.com/5976912/a-beginners-guide-to-diying-with-the-raspberry-pi) (If you're on OS X or Linux, you'll have to [use the dd command as described](http://raspberrypi.stackexchange.com/questions/311/how-do-i-backup-my-raspberry-pi)  [here](http://raspberrypi.stackexchange.com/questions/311/how-do-i-backup-my-raspberry-pi) instead of these steps).

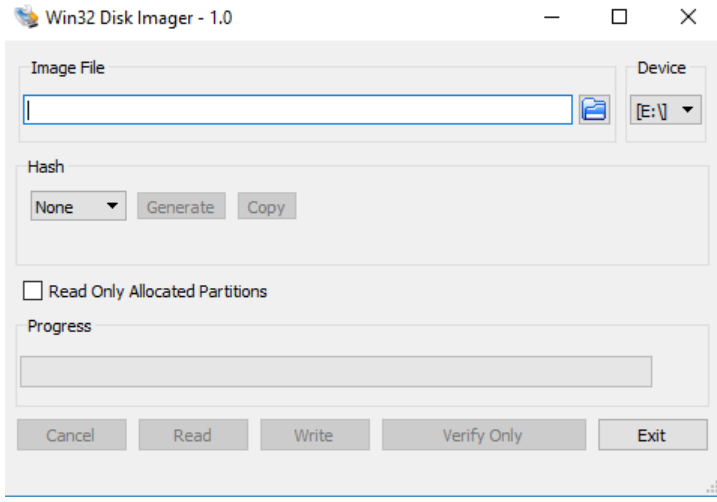

- 3. In the "Image File" box, enter the path of your soon-to-be image file. For example, I put mine in C:\Users\hause\Documents\Node\Backup
- 4. Under the "Device" box, select your SD card.
- 5. Click the "Read" button to create the image file from your card.
- 6. When it's done creating the image file, you can eject your SD card and put it back in your Raspberry Pi. Keep that IMG file in a safe place.

Now, if anything ever goes wrong with your Pi, you can restore your fully-set-up image using the reverse instructions:

1. Insert the SD card back into your computer.

- 2. Head to the start menu or screen and type "disk management." Open the disk management program and find your SD card in the list.
- 3. Right-click and delete all the partitions on your SD card. When it's empty, right-click on it and format it (it doesn't matter what filesystem you format it to, your computer just needs to recognize it).
- 4. Open Win32DiskImager again and browse for your image file. Select your device from the Device dropdown just as you did before.
- 5. This time, click "Write" to write the image to the SD card.
- 6. When it finishes, eject the SD card and re-insert it into your Raspberry Pi. When you boot it up, it should be in the exact same state it was in when you first cloned the SD card.

# <span id="page-5-0"></span>**PC Software for Node Maintenance**

### <span id="page-5-1"></span>**PuTTY**

PuTTY is an SSH and telnet client, developed originally by Simon Tatham for the Windows platform. PuTTY is open source software that is available with source code and is developed and supported by a group of volunteers. Link to download:<https://www.putty.org/>

# <span id="page-5-2"></span>**PuTTy Setup**

To download PuTTy go to:<https://www.putty.org/> Should see something like screenshot below

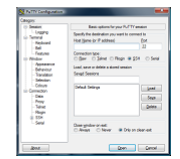

#### **Download PuTTY**

PuTTY is an SSH and telnet client, developed originally by Simon Tatham for the Windows platform. PuTTY is open source software that is available with source code and is developed and supported by a group of volunteers. You can download PuTTY here

Below suggestions are independent of the authors of PuTTY. They are not to be seen as endorsements by the PuTTY project.

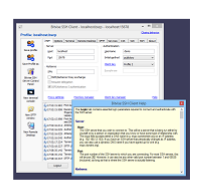

#### **Bitvise SSH Client**

Bitvise SSH Client is an SSH and SFTP client for Windows. It is developed and supported professionally by Bitvise. The SSH Client is robust,<br>easy to install, easy to use, and supports all features supported by PuTTY, as we

- graphical SFTP file transfer; single-click Remote Desktop tunneling:
- 
- any channel connecting capability;<br>• dynamic port forwarding through an integrated proxy; · an FTP-to-SFTP protocol bridge

Bitvise SSH Client is free to use. You can download it here

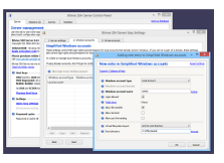

#### **Bitvise SSH Server**

Bitvise SSH Server is an SSH, SFTP and SCP server for Windows. It is robust, easy to install, easy to use, and works well with a variety of<br>SSH clients, including Bitvise SSH Client, OpenSSH, and PuTTY. The SSH Server is d

You can download Bitvise SSH Server here.

Select the option at top Download PuTTy Will see following:

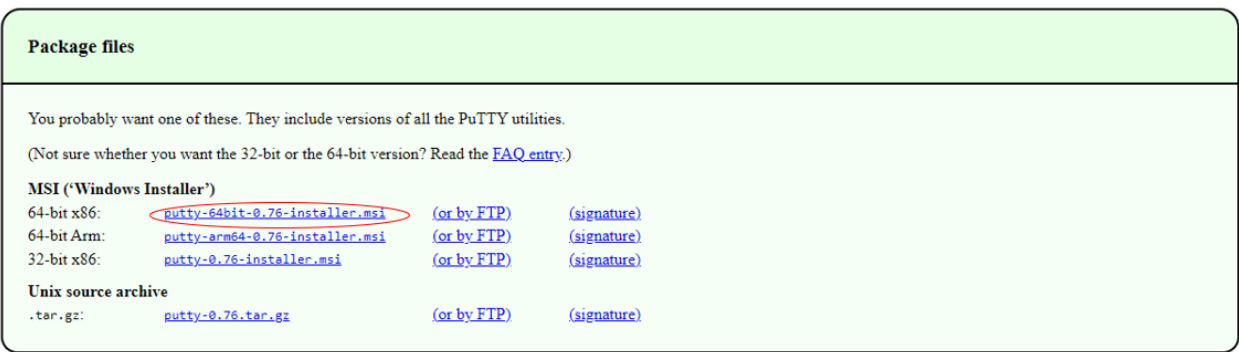

If you're running a Windows system, clicking on option circled above should work.

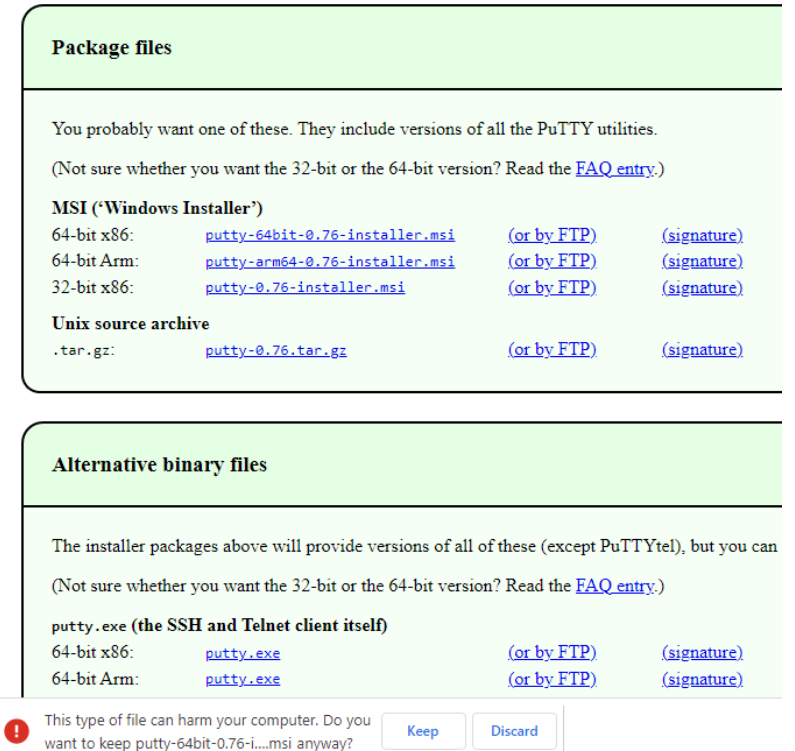

Click on keep if you get the warning message shown above

Click on the download and follow instructions on popups, when the popup shown below comes up, click on the selection box next to Add shortcut to select option to put icon on desktop

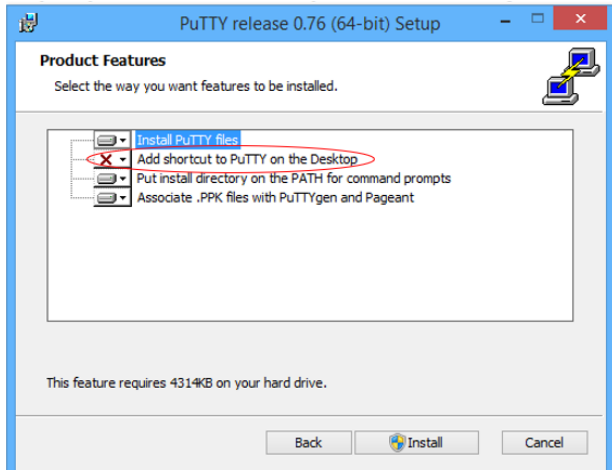

# You should now have a desktop icon to launch PuTTy

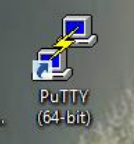

Double Click the icon, and you will have the initial setup screen

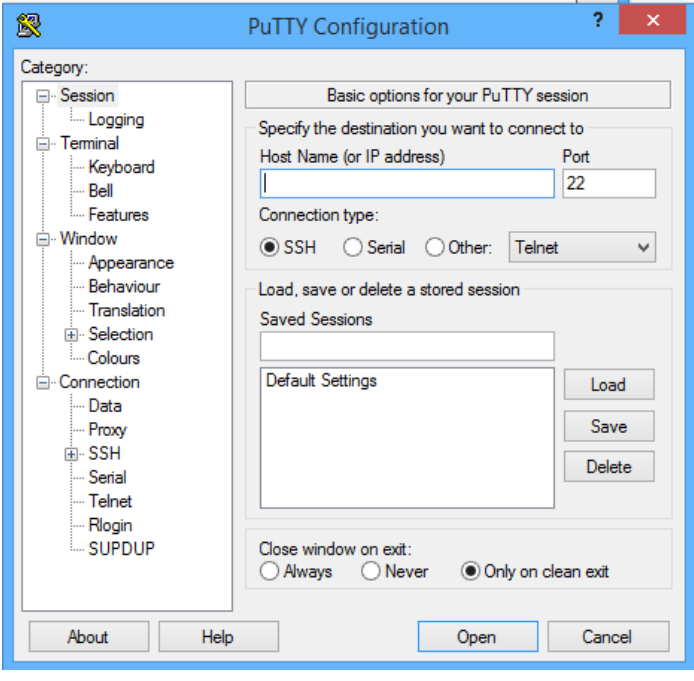

### <span id="page-8-0"></span>**PuTTy for Node Shutdown**

It's not recommended to just remove the power to the node to shut it down. This could corrupt the software image. To safely shutdown the node, PuTTy into it, and execute the command Shutdown -h now Can also use DTMF command, see [DTMF Setup](#page-10-0)

## <span id="page-8-1"></span>**File Transfers**

Note: Using the WinSCP provides a simple method to transfer files.

### <span id="page-8-2"></span>**WinSCP**

Download this to PC, allows an easy way to transfer files between the Raspberry Pi and the PC. I had installed the PuTTY before hand and saved a session for my Allstar Pi. The WinSCP detected the PuTTY on the PC, and allowed loading in of the Allstar Pi session into it. Link for WinSCP:<https://winscp.net/eng/index.php>

# <span id="page-9-0"></span>**IRLPvCON Software Package**

The website link for information on a Visual Point & Click User Interface & Monitor For IRLP Nodes is [https://www.irlp.net/IRLPvCON\\_4\\_manual.pdf](https://www.irlp.net/IRLPvCON_4_manual.pdf)

This package gives control over the node, and allows for others to see the node status, and location on the internet.

<span id="page-9-1"></span>This link shows Live IRLP Reflector Status: [Live IRLP Reflector Status](https://irlp.g4eid-km8h.net/status/all_reflectors.html)

# **Initial Setup of NORMAD Node**

Connect the node via ethernet cable to router. Set up a radio to the frequency and tone for the node. Supply power to the node Monitor radio set to node frequency, node will announce it's ip address on power up.

## <span id="page-9-2"></span>**Initial WiFi Setup of NORMAD Node**

I want to thank K5TRY and Fred W5MGM for this information. Fred managed to figure out how to support connections to multiple wifi routers, so mobile nodes can go from home connection to mobile.

To set up the WiFi, you will need to edit the file:

/etc/network/interfaces

The default file will look like what's below in the Black font, the stuff in the Red font is what has to be added and Blue font are my comments for reference in this document.

# This file describes the network interfaces available on your system # and how to activate them. For more information, see interfaces(5).

source /etc/network/interfaces.d/\*

# The loopback network interface auto lo iface lo inet loopback

# The primary network interface auto eth0 allow-hotplug eth0 iface eth0 inet dhcp

auto wlan0 allow-hotplug wlan0 iface wlan0 inet dhcp wpa-conf /etc/wpa\_supplicant/wpa\_supplicant.conf # This is a sample for the wireless adapter, static IP

# auto wlan0

# allow-hotplug wlan0

# iface wlan0 inet static

- # address 192.168.1.10
- # netmask 255.255.255.0
- # gateway 192.168.1.1
- # wpa-ssid network-name
- # wpa-psk network-password

Next, need to edit the /etc/wpa\_supplicant/wpa\_supplicant.conf file.

```
ctrl_interface=DIR=/var/run/wpa_supplicant GROUP=netdev
update_config=1
country=US
network={
      ssid="Home" replace Home with SSID of router in quotes
      psk="wifi password" replace wifi password with the actual wifi password in quotes
      priority=100
      id_str="1"
}
network={
      ssid="Mobile or work" replace Mobile with SSID of router in quotes
      psk="wifi password" replace wifi password with actual wifi password in quotes
      priority=99
      id_str="2"
```
<span id="page-10-0"></span>}

# **DTMF**

# <span id="page-10-1"></span>**Setup**

Again, thanks to K5TRY for development of the scripts.

To set up the node to accept DTMF tones for some of the special functions, you will need to run an installer script created by K5TRY to be able to reboot and do a shutdown with DTMF tone. To download it and run it bring up a PuTTy session on the node and execute the following commands.

cd /home/irlp/scripts

```
wget http://27597.asnode.org/tryit/tryINSTALLER
chmod +x tryINSTALLER
./tryINSTALLER
```
Once the script has completed the node should reboot.

The following DTMF tones should now be available.

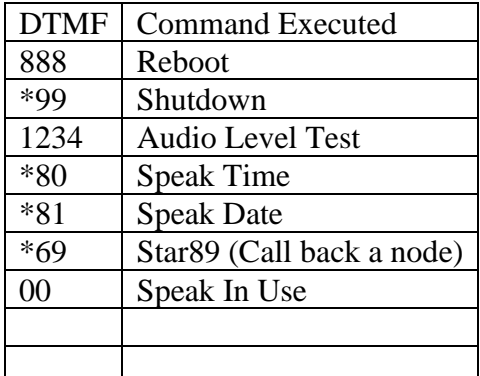

# <span id="page-11-0"></span>**Method to Verify DTMF Tones Received**

To see status such as DTMF digits being decoded, ptt and cos state PuTTy into node then execute the following commands.

su repeater readinput

After you have entered the readinput command, send DTMF tones to the node, if they are being decoded, they will be displayed. For example, screen below shows executing the command, then I sent a DTMF of 7 to the node.

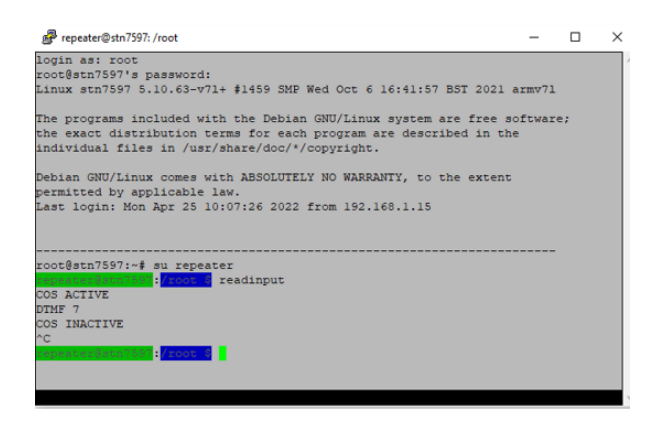

<span id="page-11-1"></span>When done do a Ctrl+C to exit readinput

# **Setting Audio Levels**

Here is a link to a youtube video on setting up audio levels. [Setting Audio Levels](https://www.youtube.com/watch?v=VBAGMA4PvYo) PuTTy into the node and execute the command alsamixer after watching the video !!

# <span id="page-12-0"></span>**IRLP Node Frequency Setting**

The Normad Node has the capability to change the frequency of the radio module. To do this, putty into the node as root. Next type in command:

su - repeater

Note: there is a space between su and -, and a space between - and repeater Next type in command norman-prog as shown in screenshot below.

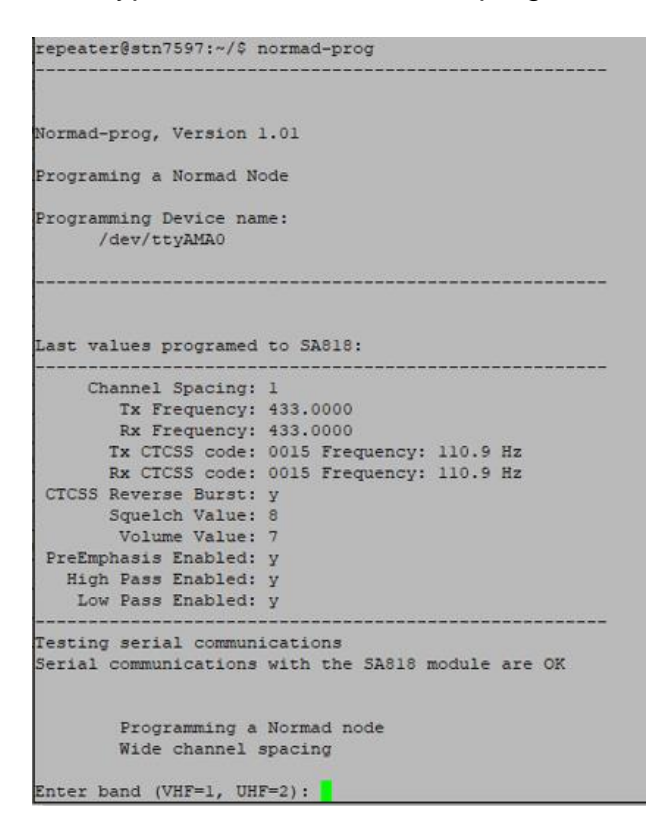

The current settings are displayed, advise taking a screen shot or write down what the settings are set to currently.